# **TARTALOM**

# **I. Az EU-Login fiókhoz mobileszköz hozzáadása**

Első lépés, helye: a számítógép böngészőjében.

## **II. Az EU Login Mobile App telepítése és inicializálása**

Második lépés, helye a telefonon.

# **III. Jelentkezzen be a TRACES rendszerbe az EU Login fiókkal generált QR kódnak az EU Login mobil applikációval történő beolvasásával**

Az első és második lépés után annak bemutatása, hogyan lehet a két faktoros azonosítással belépni a TRACES-rendszerbe.

#### Az EU-Login fiókhoz mobileszköz hozzáadása Ī.

#### Belépés az EU-login fiókunkba:

1. A böngészőben beírjuk a EU-Login keresőszót

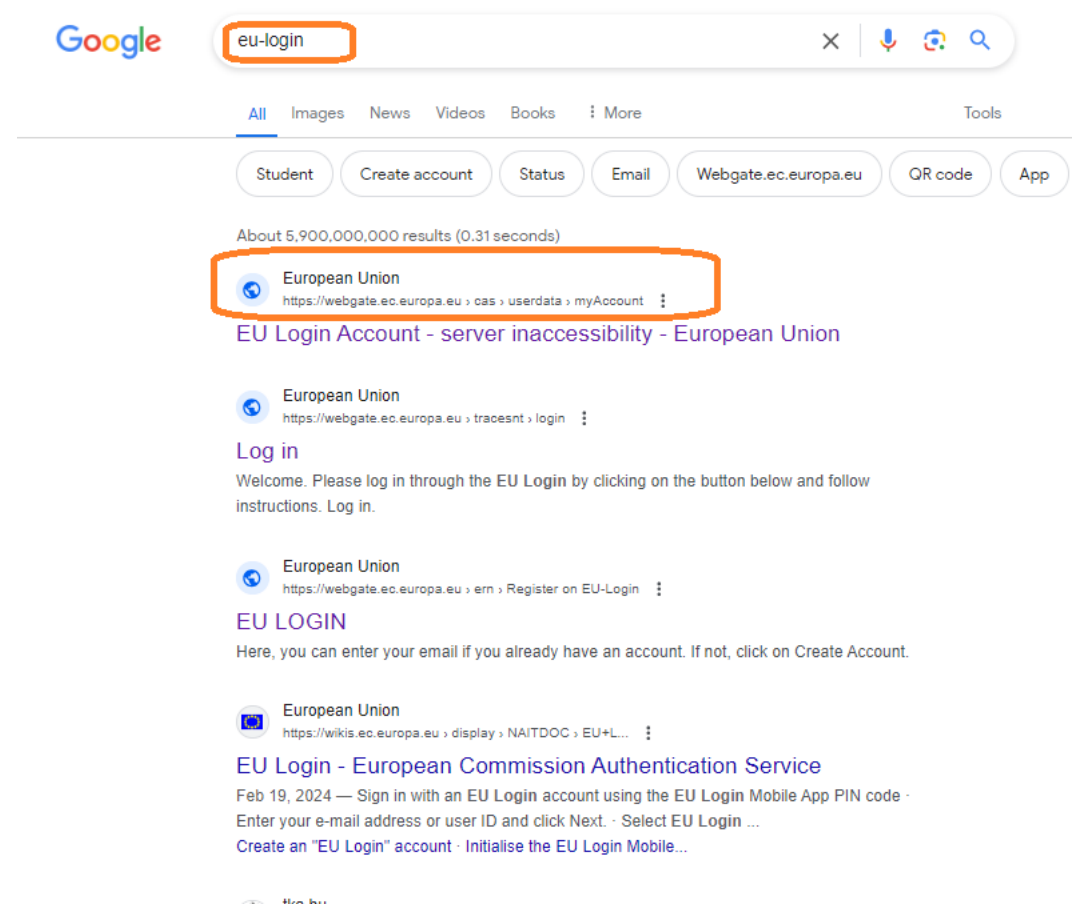

#### 2. Beírjuk az email címünket, amivel az EU-Login fiókot használjuk

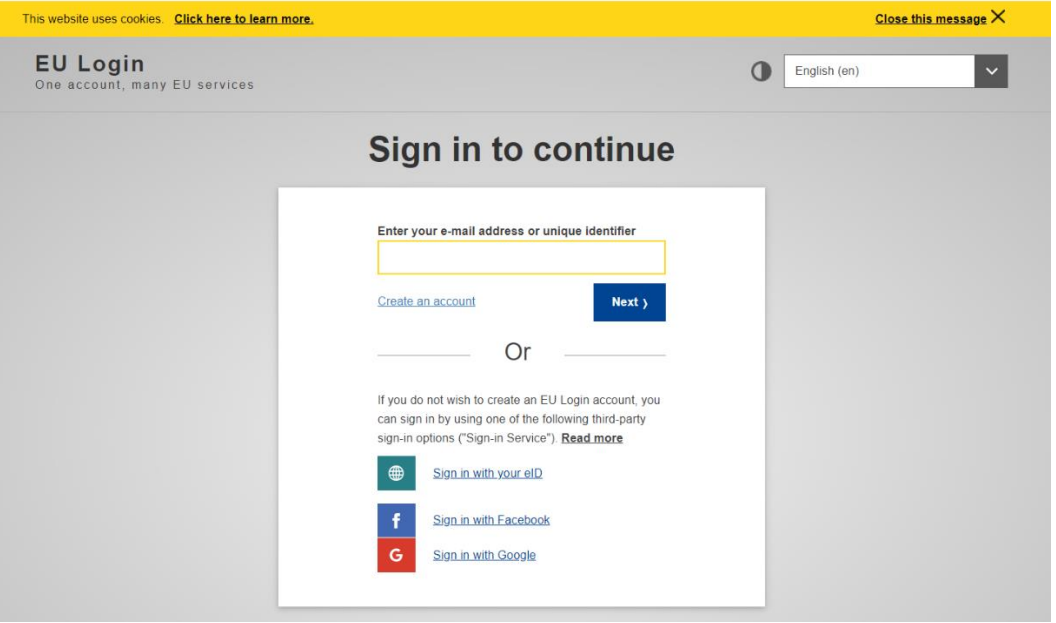

### 3. A rendszer kéri a jelszavunkat:

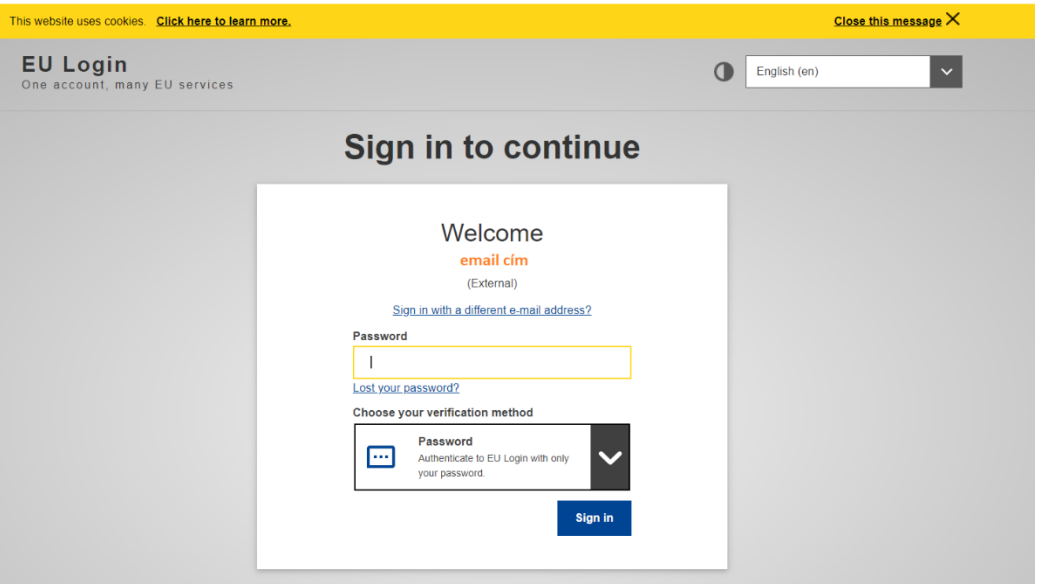

4. Az EU Login fiókba belépve a nevünk melletti jelnél lenyitjuk az ablakot és belépünk a saját fiókba (my account):

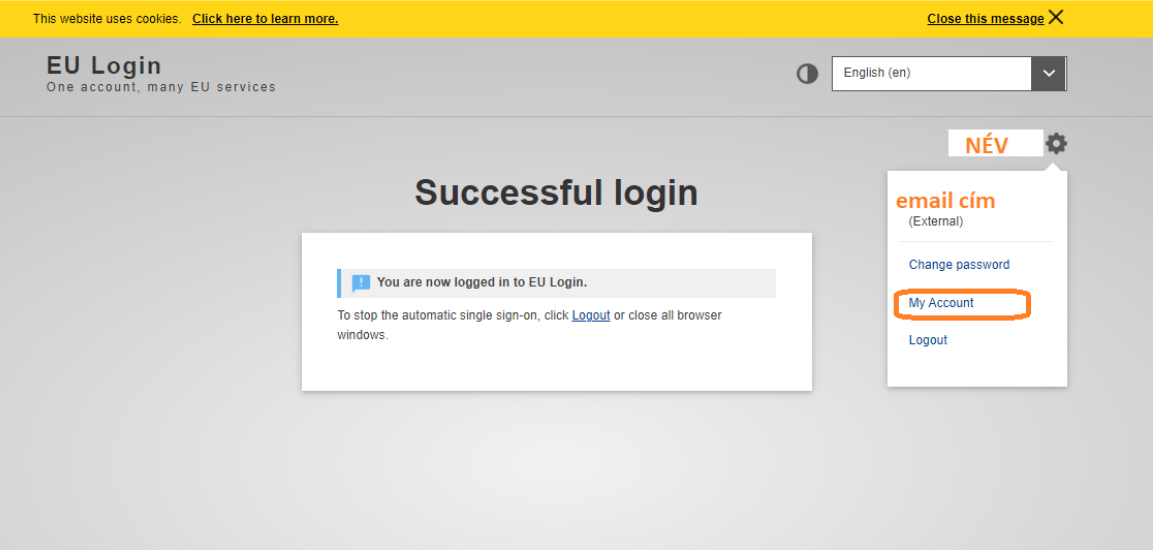

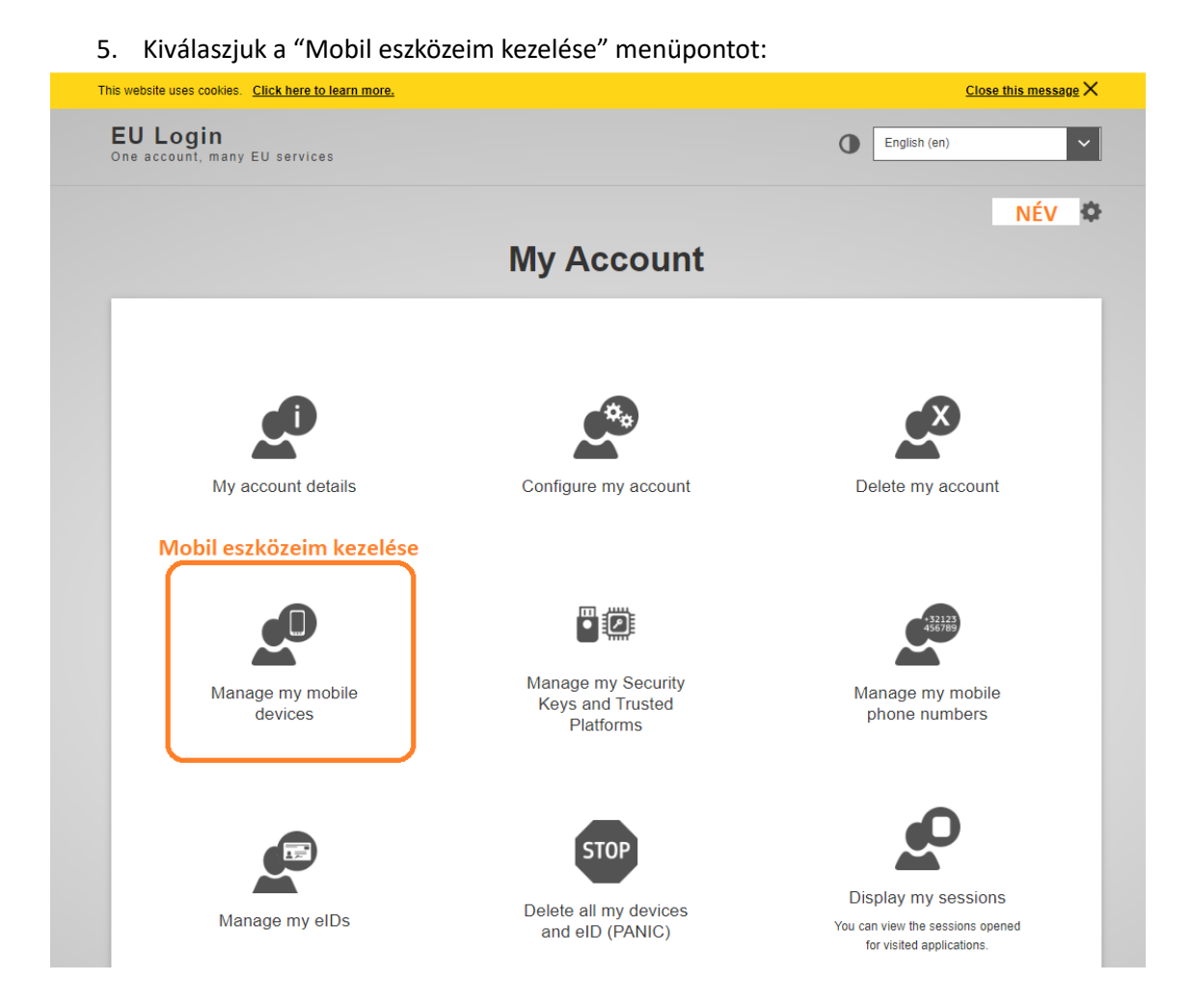

#### 6. Kiválasztjuk a mobil eszköz hozzáadása menüpontot:

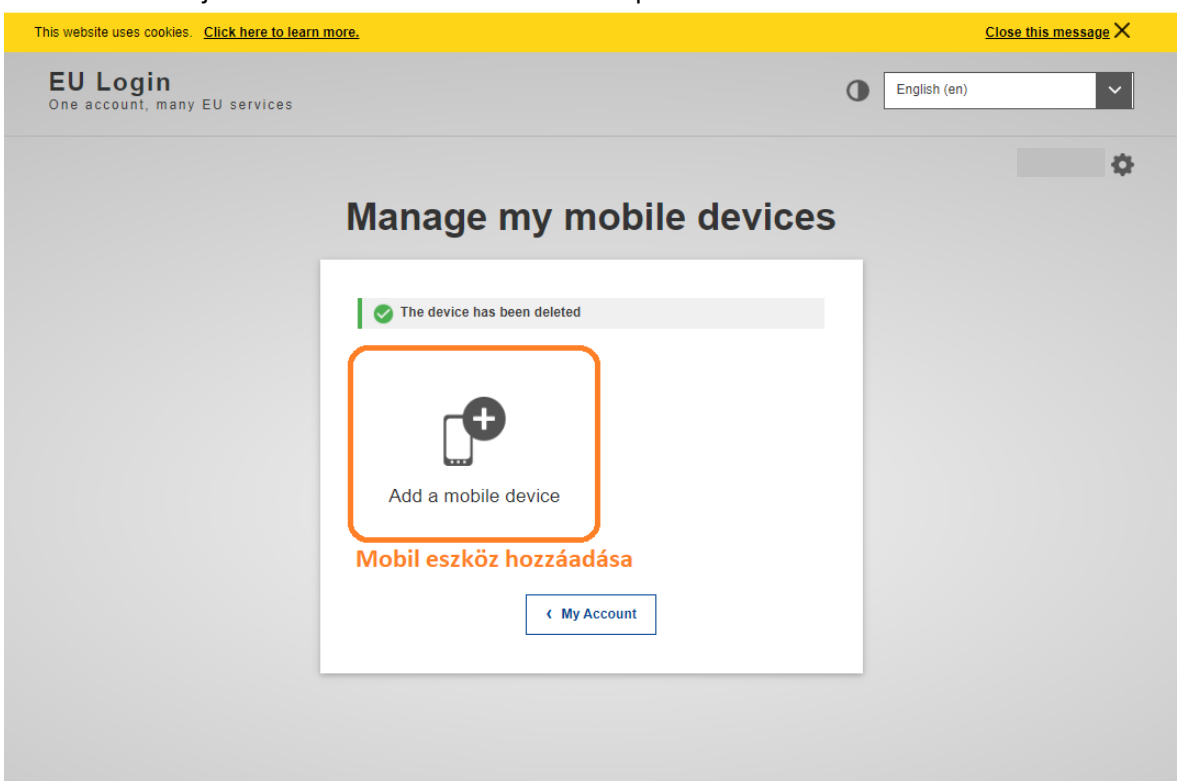

7. A következő ablakban el kell nevezni a telefont és meg kell adni egy négy számjegyű kódot. Az adatokat érdemes felírni, mert később kérni fogja a rendszer.

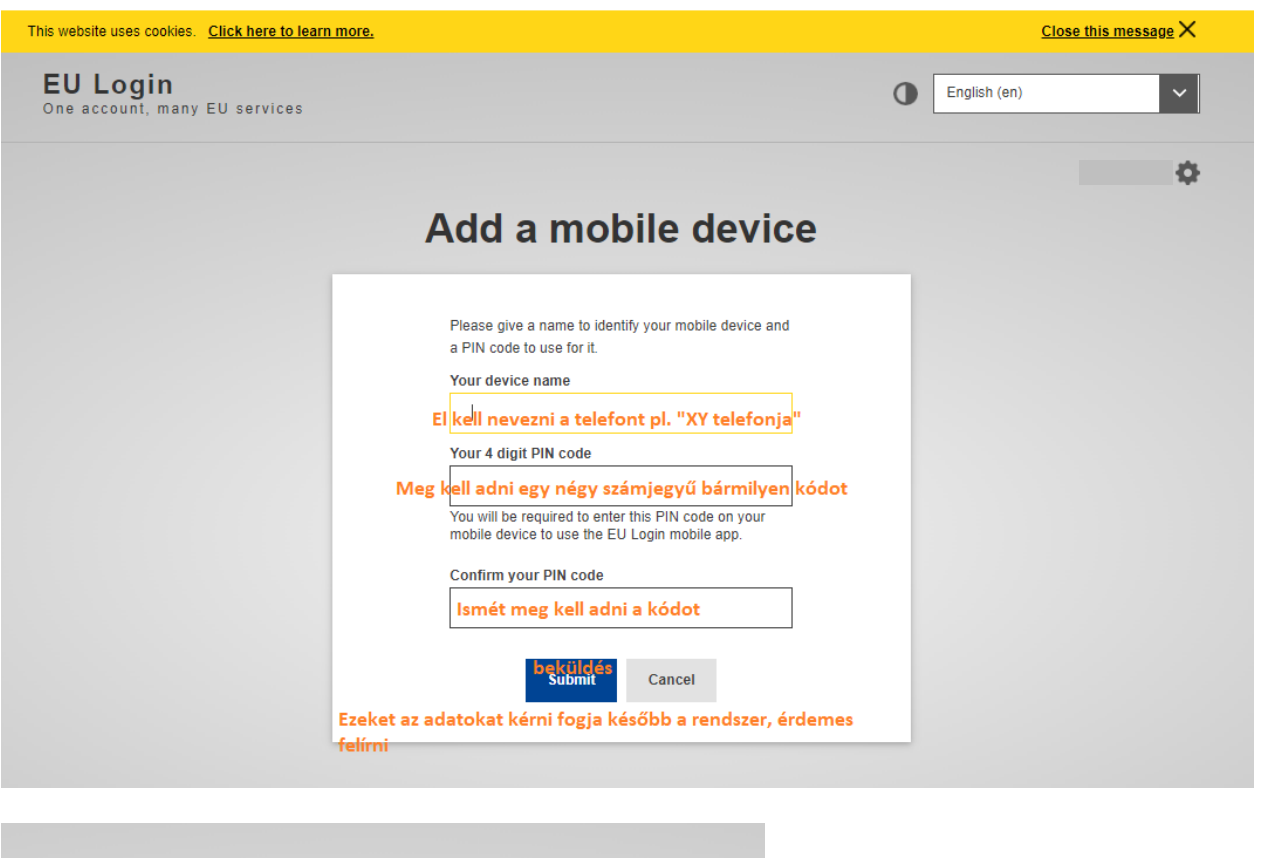

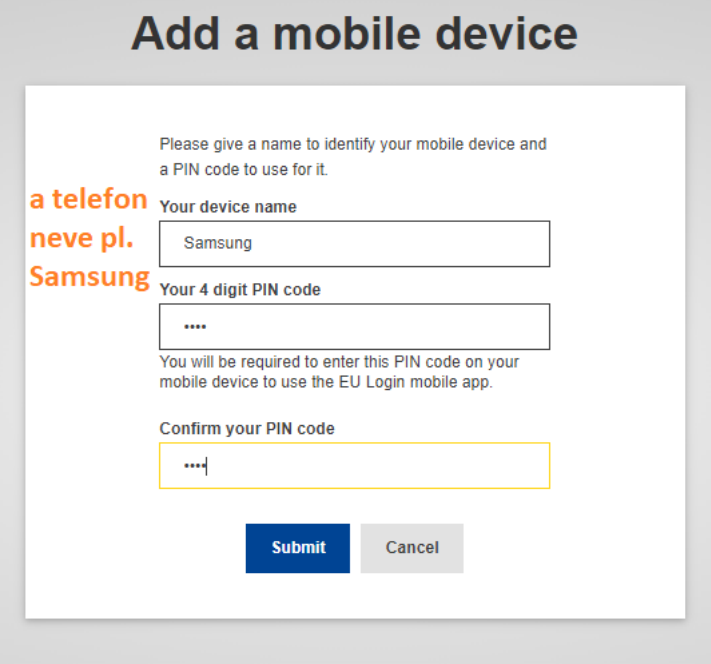

8. Meg fog jelenni egy QR kód, amit a telefonra letöltött EU-Login mobil aplikációval kell majd beolvasni.

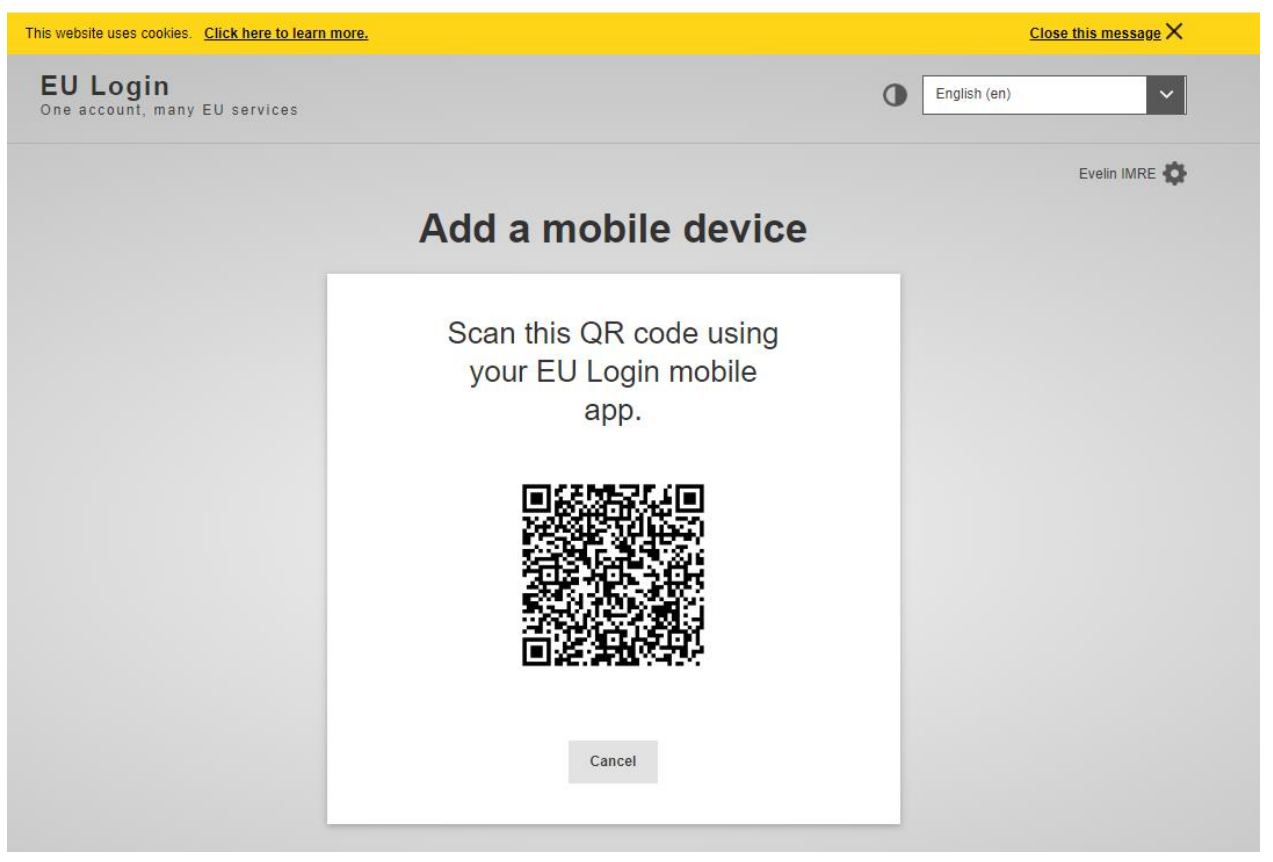

# **II. Az EU Login Mobile App telepítése és inicializálása**

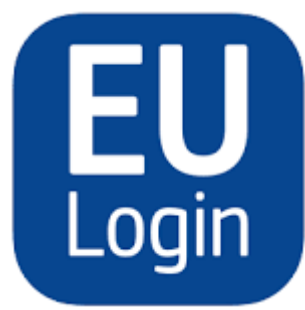

EU Login **[174]** One account, many EU services European Union Apps #117 in Business \*\*\*\*\* 2.3 + 12 Ratings Free

 Az EU Login mobilalkalmazás akkor használható, ha olyan szolgáltatáshoz kíván hozzáférni, amely fokozott biztonságot igényel. Az EU Login Mobile App ingyenes, és a Google Play Store-ból (Android) vagy az App Store-ból (iOS) szerezhető be. Telepítése után inicializálni kell. Ehhez a mobileszköz mellett egy számítógépre is szüksége van (ahol az **EU-Login fiókhoz a mobileszköz hozzáadása már megtörtént).**

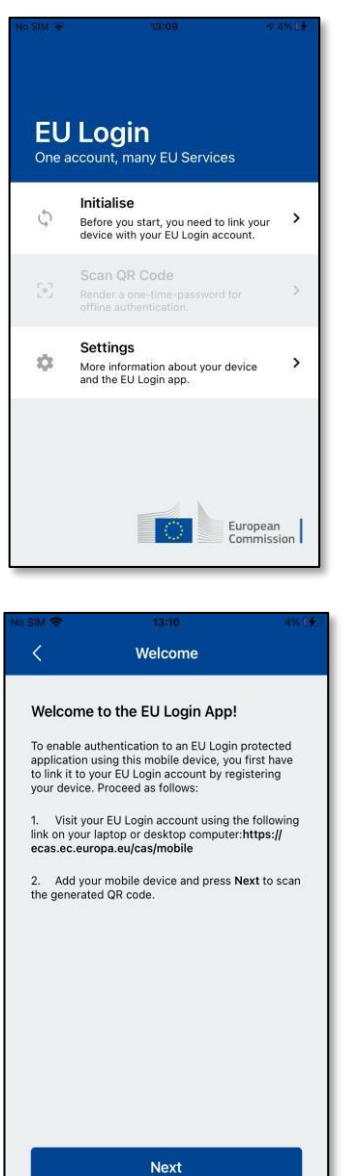

 Az EU Login Mobile App telepítése után nyissa meg az alkalmazást, és **koppintson az "Inicializálás"** opcióra. Kérjük, győződjön meg róla, hogy elfogadja az "Értesítések engedélyezése" opciót, amikor a rendszer erre kéri.

 Kövesse a képernyőn megjelenő utasításokat: nyisson meg egy böngészőt a számítógépén, és **lépjen a következő URL-re:** 

#### [https://webgate.ec.europa.eu/cas/mobile.](https://webgate.ec.europa.eu/cas/mobile)

A rendszer fel fogja kérni a hitelesítésre.

 **Fontos**: Ha már telepítette és inicializálta az EU Login regisztrálta mobiltelefonszámát SMS fogadására, akkor a rendszer arra kéri, hogy a már regisztrált eszközzel Mobile App alkalmazást egy másik eszközön, vagy ha hitelesítse magát.

EU regisztrálhat, és egy fiókot csak egyetlen mobilalkalmazással lehet regisztrálni.Felhívjuk figyelmét, hogy az EU Login mobilalkalmazás csak egyetlen fiókot

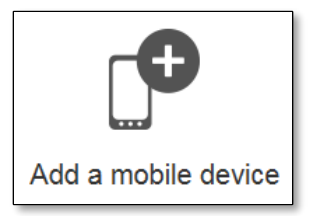

 Ezután kattintson a "**Mobileszköz hozzáadása**" gombra a **számítógép böngészőjében** (korábban ismertetett, első rész).

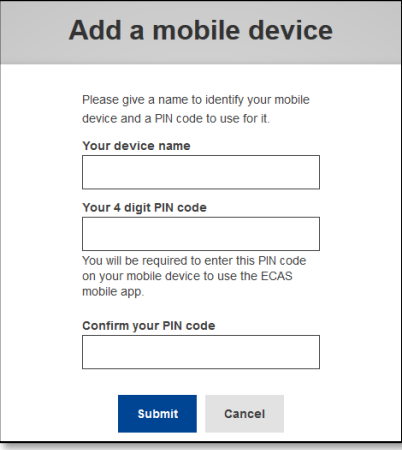

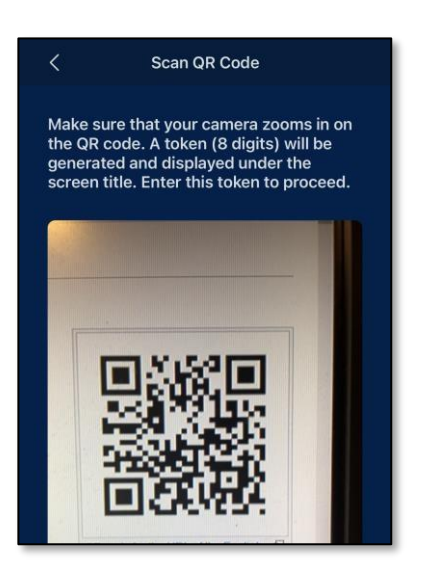

 Az "Az eszköz neve" mezőben **adjon meg egy** olyan **nevet,** amely lehetővé teszi, hogy megjegyezze, melyik eszközre vonatkozik. Bármilyen nevet választhat, ami megfelel Önnek, például "Az én Android táblagépem", "Az én iPhone-om" stb.

 **meg azt a "4 számjegyű PIN-kódja" és a "PIN-kód megerősítése" mezőkben, hogy** megbizonyosodjon arról, hogy nem írta el rosszul. **Válasszon egy** 4 számjegyből álló **PIN-kódot**, és **adja** 

 A hitelesítés során a rendszer kérni fogja a PIN-kód megadására, ezért győződjön meg róla, hogy olyan azonban a könnyen kitalálható PIN-kódokat, például a születési évét vagy a születésnapját és hónapját. kódot választott, amelyet könnyen megjegyezhet. Kerülje

 Ha végzett, kattintson a "**Beküldés**", **majd a** "**Tovább**" gombra a mobileszközén.

 A QR-kódolvasó elindul a mobileszközén, és a **számítógép képernyőjén** megjelenik egy QR-kód.

 **Irányítsa** mobiltelefonja kameráját a számítógép képernyőjére, amíg a QR-kódot fel nem ismeri.

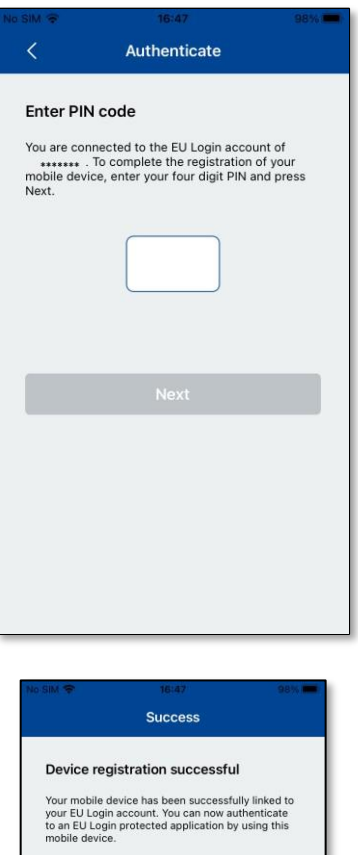

Next

 **Írja be** a mobilkészüléken azt a **PIN-kódot, amit nemrég adott meg a számítógépe böngészőjében az EU-Login fiókjában**, és koppintson a "**Hitelesítés**" gombra.

 Ha az **alkalmazás aktív (előtérben van)**, akkor automatikusan átirányítja Önt a böngészőválasztóhoz.

 Ha az **alkalmazás a háttérben van**, a készülékén megjelenik egy értesítés. Kérjük, fogadja el ezt az értesítést a sikeres átirányításhoz.

 Az EU Login Mobile alkalmazás sikeresen inicializálódott, és használható a hitelesítésre. Kattintson a **''Folytatás''** gombra, hogy az Üdvözlő képernyőre kerüljön.

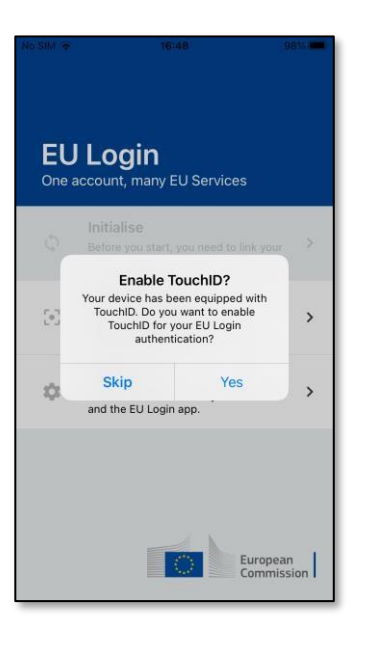

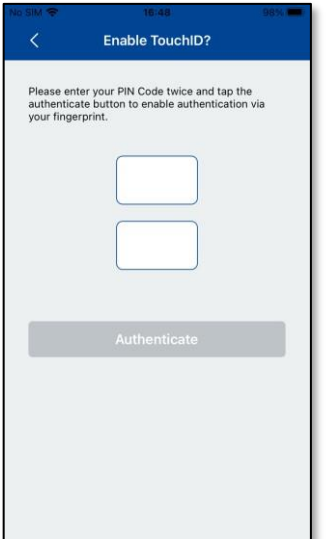

( Enable TouchlD? Please enter your PIN Code twice and tap the<br>authenticate button to enable authentication via<br>your fingerprint. D Touch 1D for "EU Login" Authentication is needed to continue<br>the EU Login session. Cancel

 Ha a készülék **ujjlenyomat-felismeréssel vagy más** automatikusan megjelenik egy felugró ablak a biometrikus felismerés engedélyezéséhez. **biometrikus hitelesítéssel** van felszerelve,

 Ezt a funkciót az 'IGEN' gombra kattintva engedélyezheti. Ha nem kívánja engedélyezni az ujjlenyomat-felismerést, kattintson a 'SKIP' gombra.

 **Írja be a PIN-kódot, amelyet a** mobilkészülék inicializálása során választott, és kattintson a nyílra.

 Erősítse meg az ujjlenyomatával/ vagy vagy más biometrikus hitelesítéssel. Önt automatikusan átirányítjuk az Üdvözlő oldalra.

# **III. Jelentkezzen be a TRACES rendszerbe az EU Login fiókkal generált QR kódnak az EU Login mobil applikációval történő beolvasásával**

1. A böngészőbe írjuk be: "traces nt login"

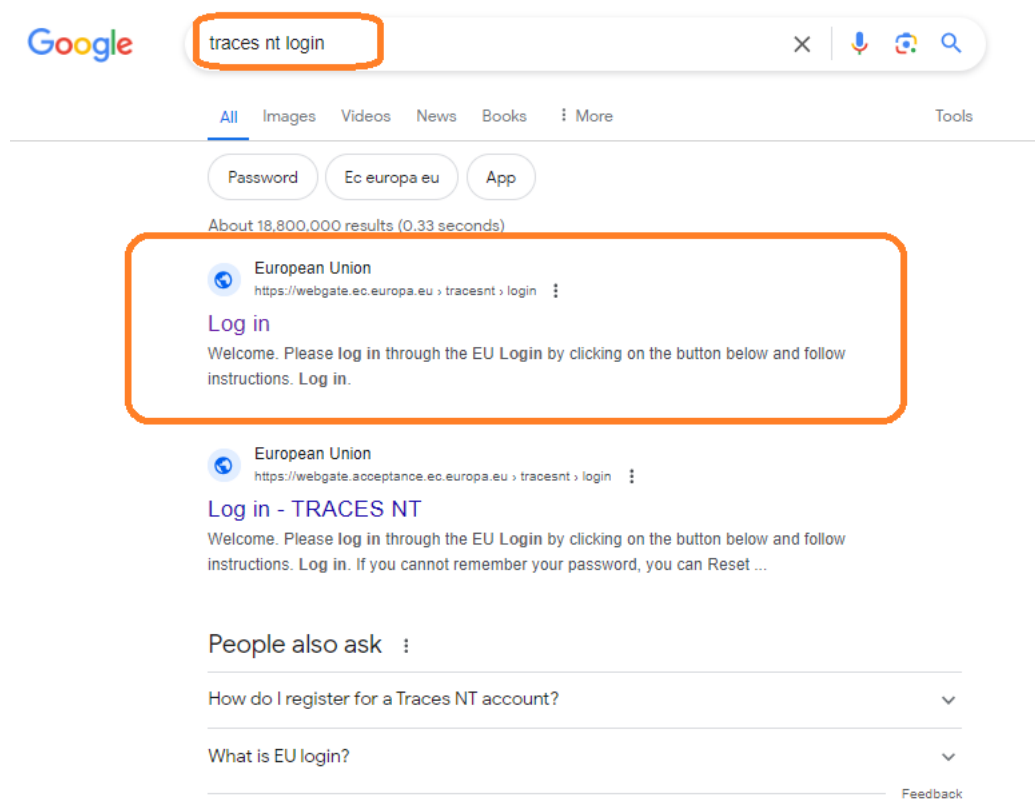

2. Kattintson a "Log in" mzőre

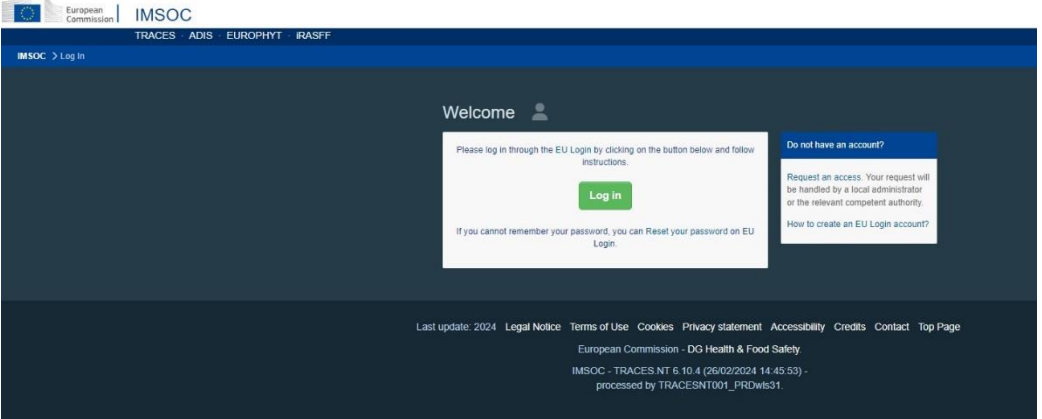

 **3. Írja be jelszavát** a "Jelszó" mezőbe.

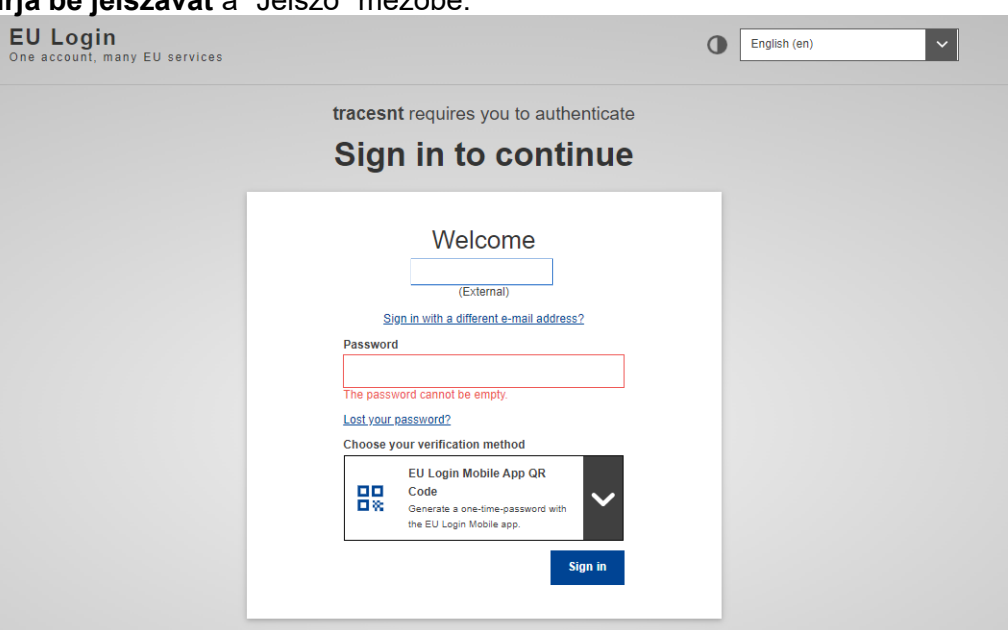

 4. Ellenőrzési módként **válassza az "EU Login Mobile App QR-kód" lehetőséget**  (Ellenőrzési mód kiválasztása felirat alatti nyíl lenyitásával).

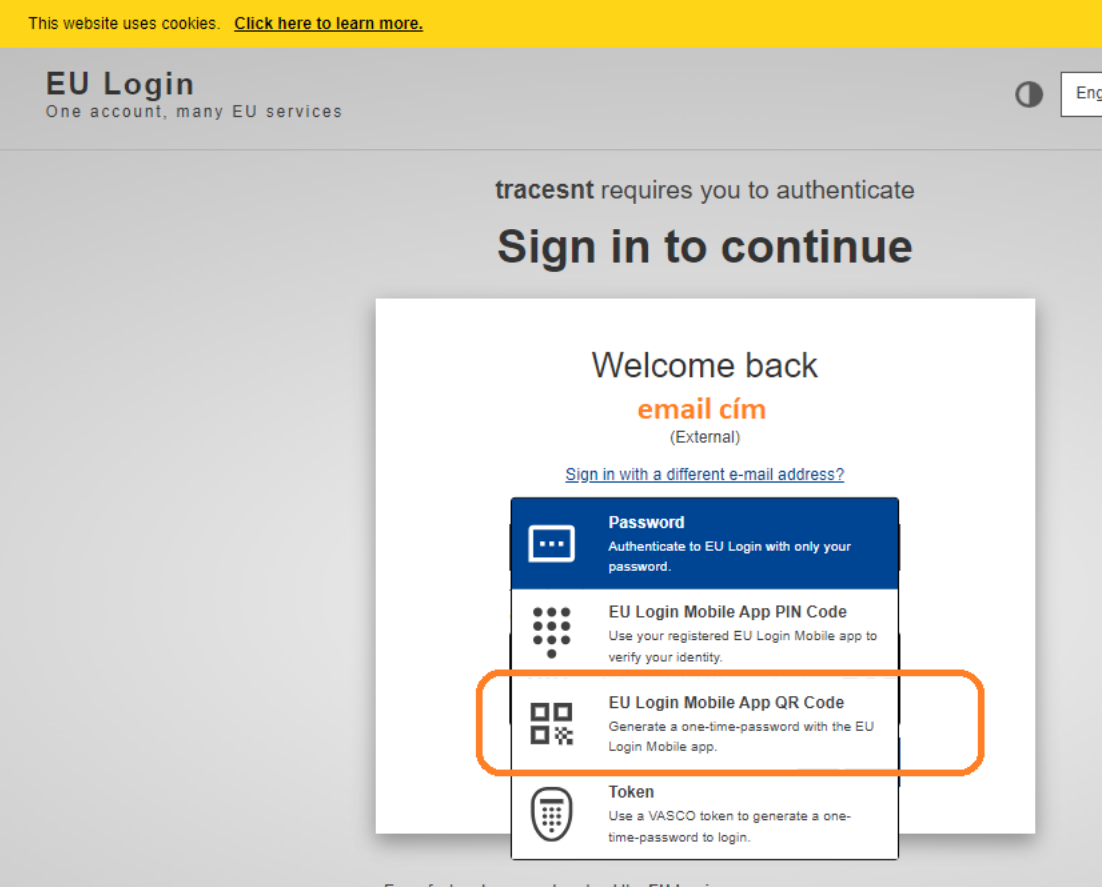

![](_page_12_Picture_0.jpeg)

Megjelenik egy QR-kód a számítógépen.

#### Indítsa el az EU Login Mobile App alkalmazást egy olyan mobileszközön, ahol azt már korábban inicializálták.

Koppintson a "QR-kód beolvasása" gombra.

A QR-kódolvasó elindul a mobileszközén.

Irányítsa mobiltelefonja kameráját a számítógép képernyőjére, amíg a QR-kódot fel nem ismeri.

![](_page_13_Picture_0.jpeg)

 Az EU Login Mobile App egy számjegyekből és  karakterekből álló **egyszer használatos jelszót** jelenít meg a telefonján.

 **Írja be az egyszeri jelszót az** "alkalmazás által generált kód" mezőbe a számítógépén, és kattintson a "**Bejelentkezés"** gombra, hogy tovább lépjen a használni kívánt szolgáltatáshoz.

![](_page_13_Picture_3.jpeg)

A kiadott kód esetén nem számít, hogy **kisbetűvel** vagy nagybetűvel írjuk be a számítógép megfelelő mezőjébe, annak ellenére, hogy nagy betűkkel szerepel mindig az EU-Login alkalmazásban.

A telefonon kijelzett képpel szemben **nincs szóköz** az első négy és a második négy karakter között.

Néha csak betűkből áll a kapott kód, máskor betűket és számokat is tartalmaz.